# M2I Corporation

TOP MASTER

# Serial Driver

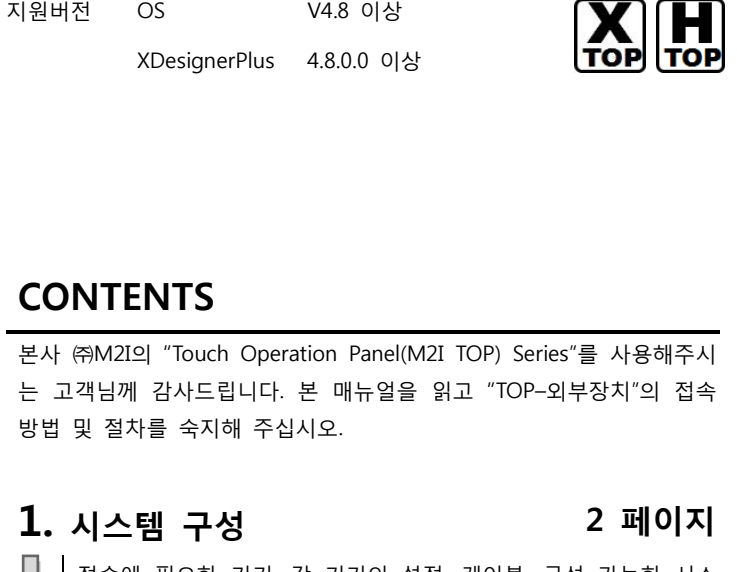

접속에 필요한 기기, 각 기기의 설정, 케이블, 구성 가능한 시스 템에 대해 설명합니다.

본 절을 참조하여 적절한 시스템을 선정하십시오.

### 2. TOP 기종과 외부 장치 선택 3 페이지

TOP 기종과 외부 장치를 선택합니다.

### 3. 시스템 설정 예제 4 페이지

본 기기와 해당 외부 단말기의 통신 접속을 위한 설정 예제를 설명 합니다. "1. 시스템 구성"에서 선택한 시스템에 따라 예제를 선택 하십시

# 4. 통신 설정 항목 1988년 10월 10일 10월 10일 10월 10일 10월 10일 10월 10일 10월 10일 10월 10일 10월 10일 10월 10월 10월 10월 10

TOP 통신 설정 하는 방법에 대해서 설명합니다. 외부 장치의 설정이 바뀔 경우 본 장을 참조 하여 TOP의 설정도 외부 장치와 같게 설정하십시오.

### 5. 케이블 표 19 페이지

오.

접속에 필요한 케이블 사양에 대해 설명합니다.

"1. 시스템 구성"에서 선택한 시스템에 따라 적합한 케이블 사양 을 선택 하십시오.

### 6. 지원 어드레스 26 페이지

본 절을 참조하여 외부 장치와 통신 가능한 어드레스를 확인하 십시오.

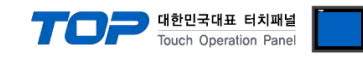

# 1. 시스템 구성

TOP와 외부장치의 시스템 구성은 아래와 같습니다.

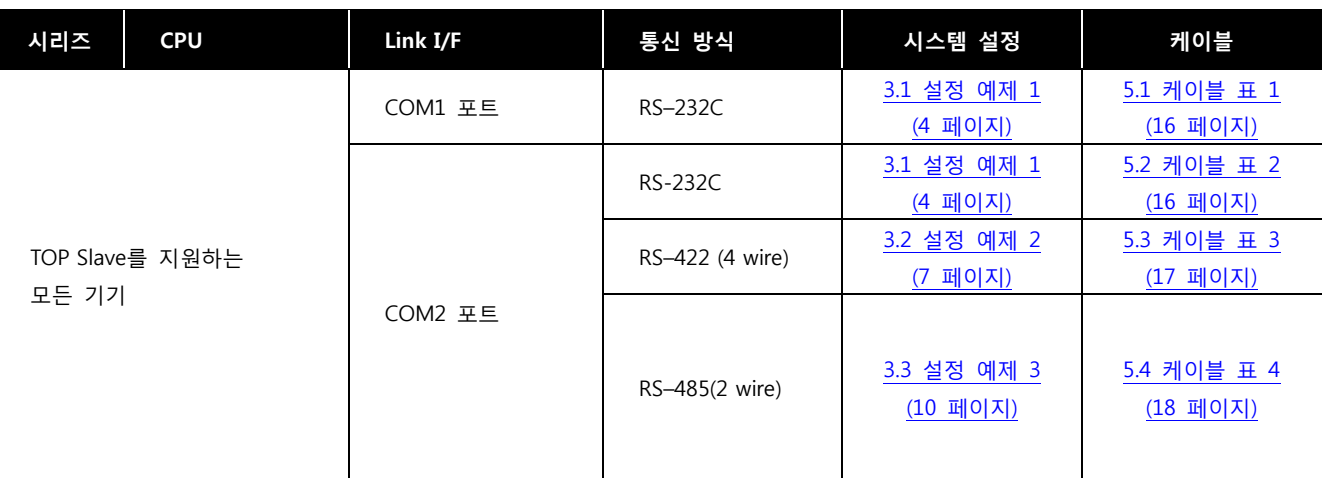

### ■ 연결 구성

• 1 : 1(TOP 1 대와 외부 장치 1 대) 연결 - RS232C/422/485 통신에서 가능한 구성입니다.

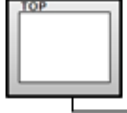

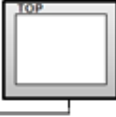

ㆍ1 : N(TOP 1 대와 외부 장치 여러 대) 연결 – RS422/RS485 통신에서 가능한 구성입니다.

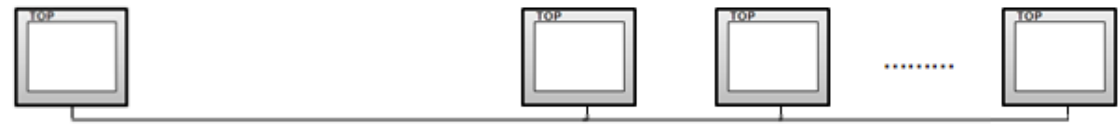

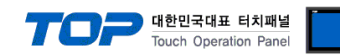

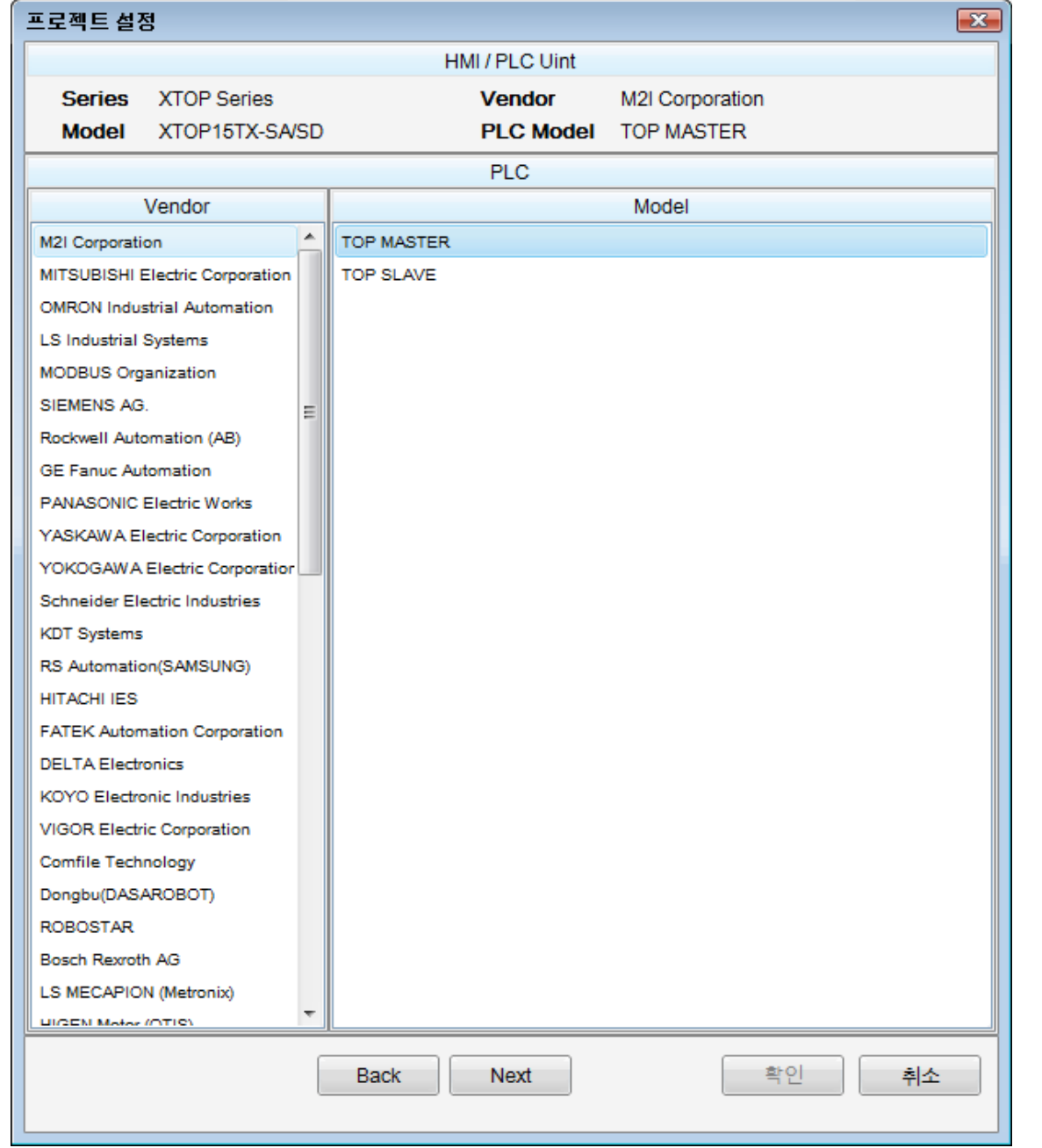

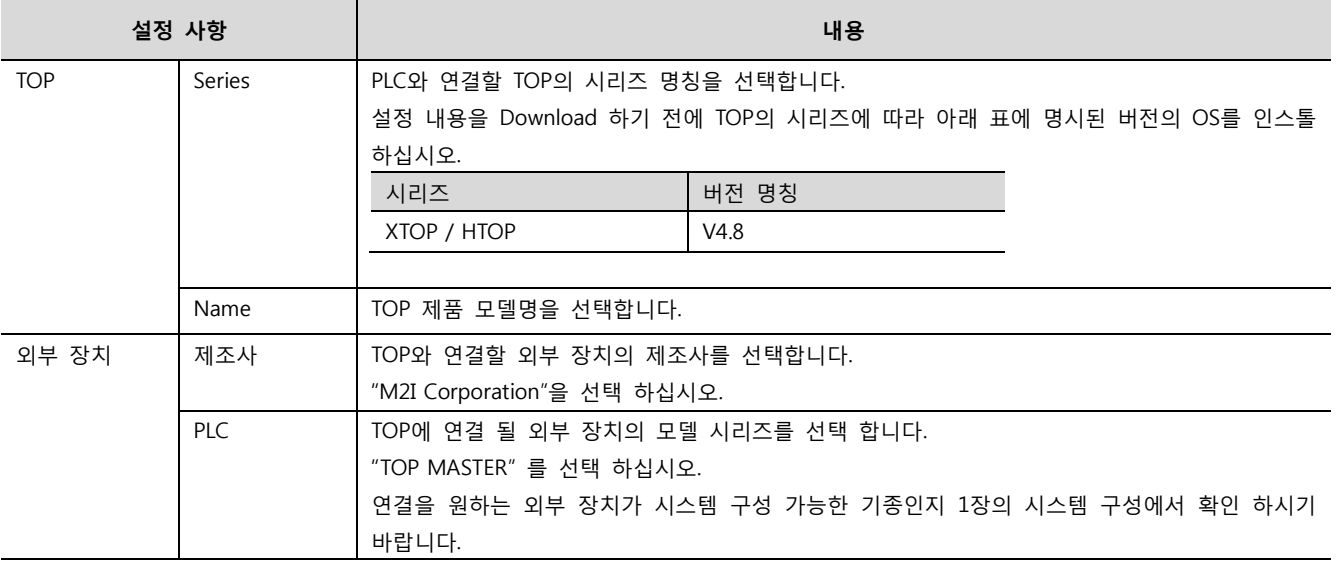

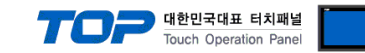

## 3. 시스템 설정 예제

TOP와 외부장치의 통신 인터페이스 설정을 아래와 같이 권장 합니다.

#### <span id="page-3-0"></span>3.1 설정 예제 1

구성한 시스템을 아래와 같이 설정 합니다.

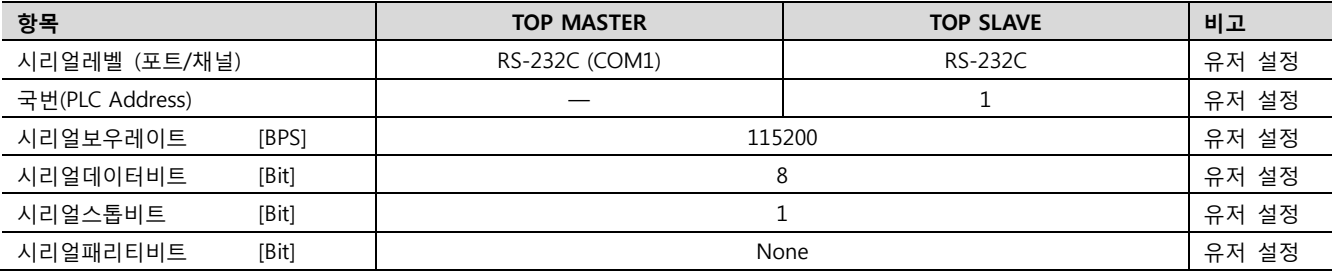

#### (1) XDesignerPlus 설정

[프로젝트 > 프로젝트 설정]에서 아래 내용을 설정 후, TOP 기기로 설정 내용을 다운로드 합니다..

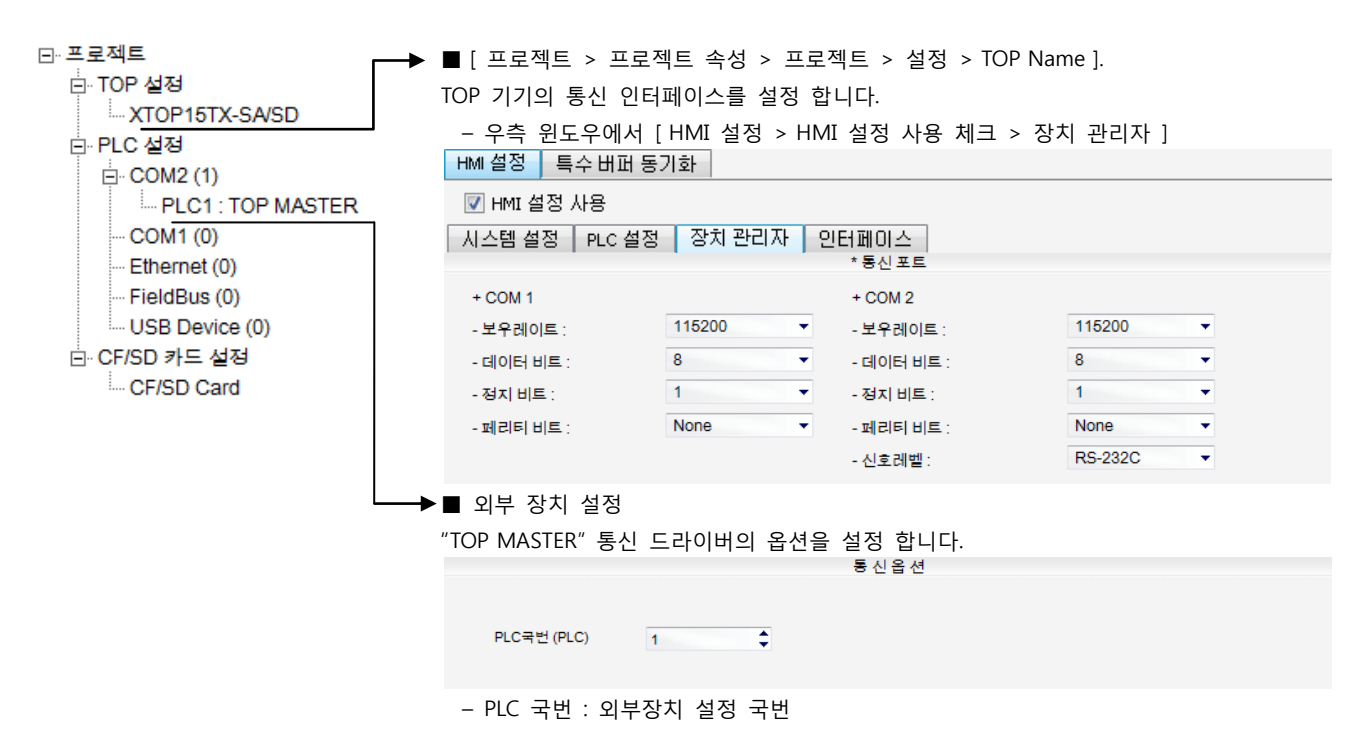

#### ■ 통신 인터페이스 설정

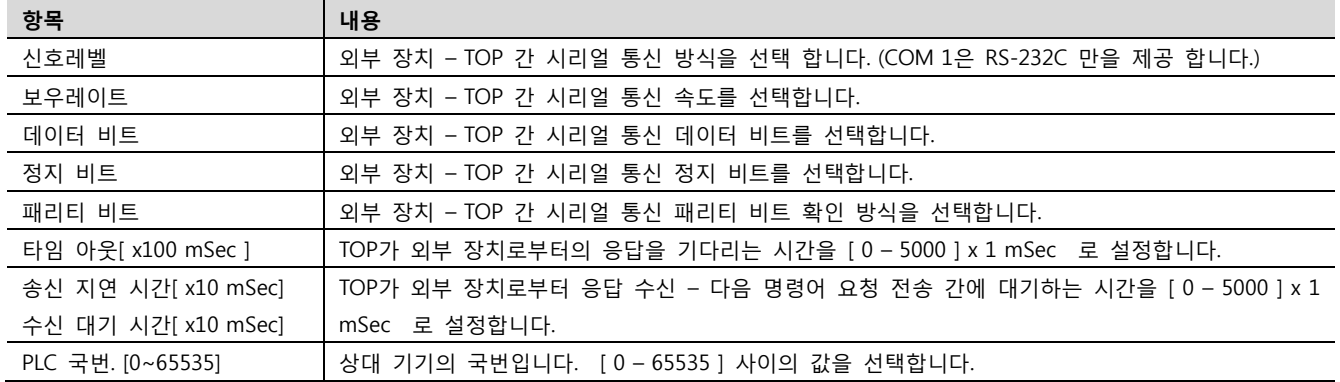

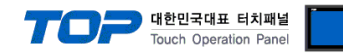

#### (2) 외부 장치 설정

XTOP를 TOP SLAVE로 연결 할 경우의 예제입니다.

Step 1. TOP SLAVE 프로젝트를 생성 합니다.

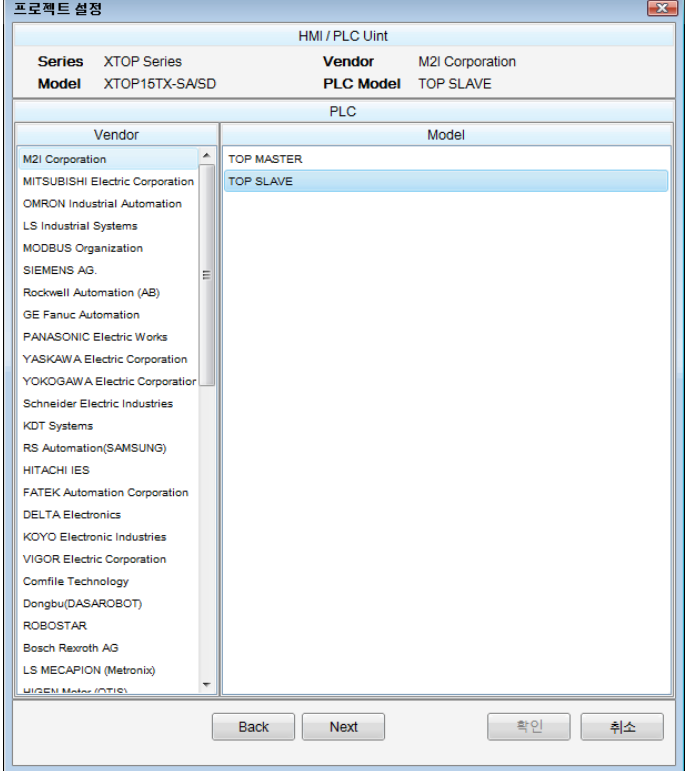

#### Step 2. TOP SLAVE 프로젝트의 통신 설정

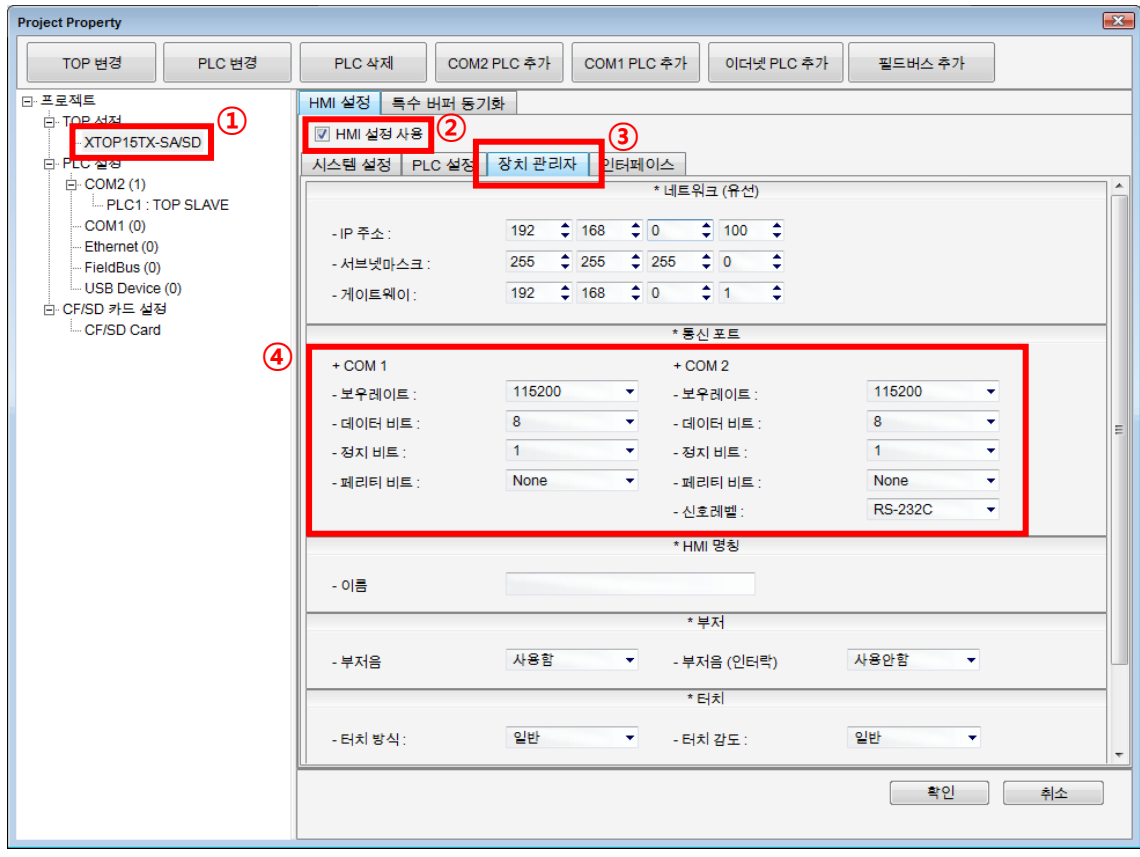

[ 프로젝트 > 프로젝트 설정 ] 을 실행하여 통신 포트의 항목들을 아래와 같이 설정 하십시오.

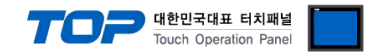

Step 3. 프로젝트 다운로드 TOP SLAVE 프로젝트를 TOP MASTER와 연결 할 TOP에 다운로드 합니다.

Step 4. TOP SLAVE 프로젝트의 국번을 설정 [ TOP 메인 메뉴 > PLC 설정 ] 에서 SLAVE 기기의 국번을 설정 합니다.

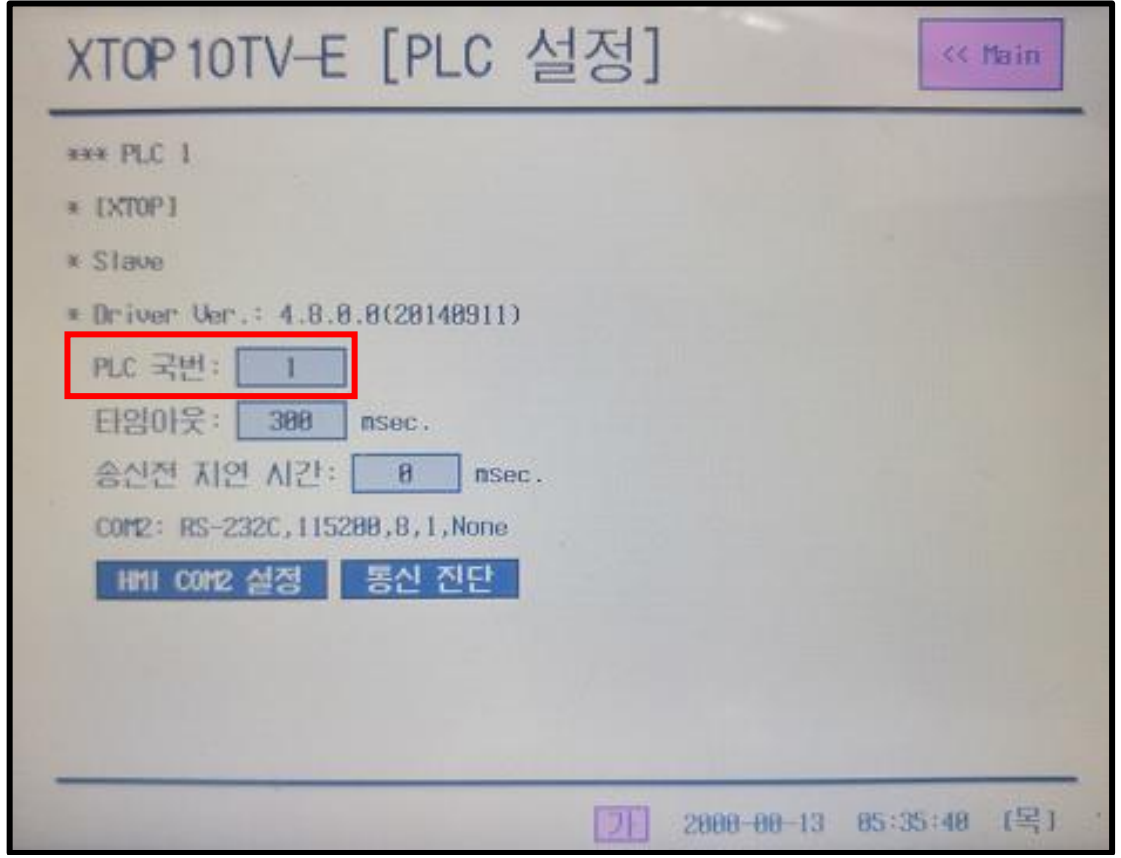

전원 리셋 중 부저음이 울릴 때 LCD 상단 1점을 터치하여 "TOP 관리 메인" 화면으로 이동합니다.

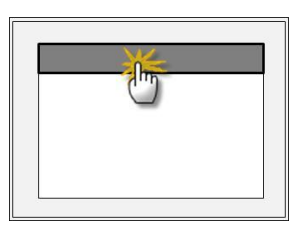

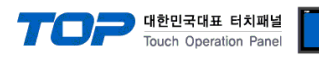

#### <span id="page-6-0"></span>3.2 설정 예제 2

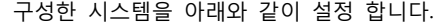

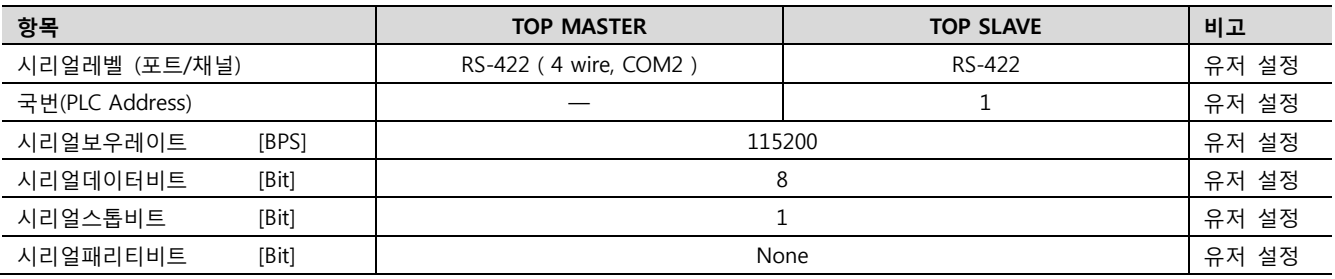

#### (1) XDesignerPlus 설정

[프로젝트 > 프로젝트 설정]에서 아래 내용을 설정 후, TOP 기기로 설정 내용을 다운로드 합니다..

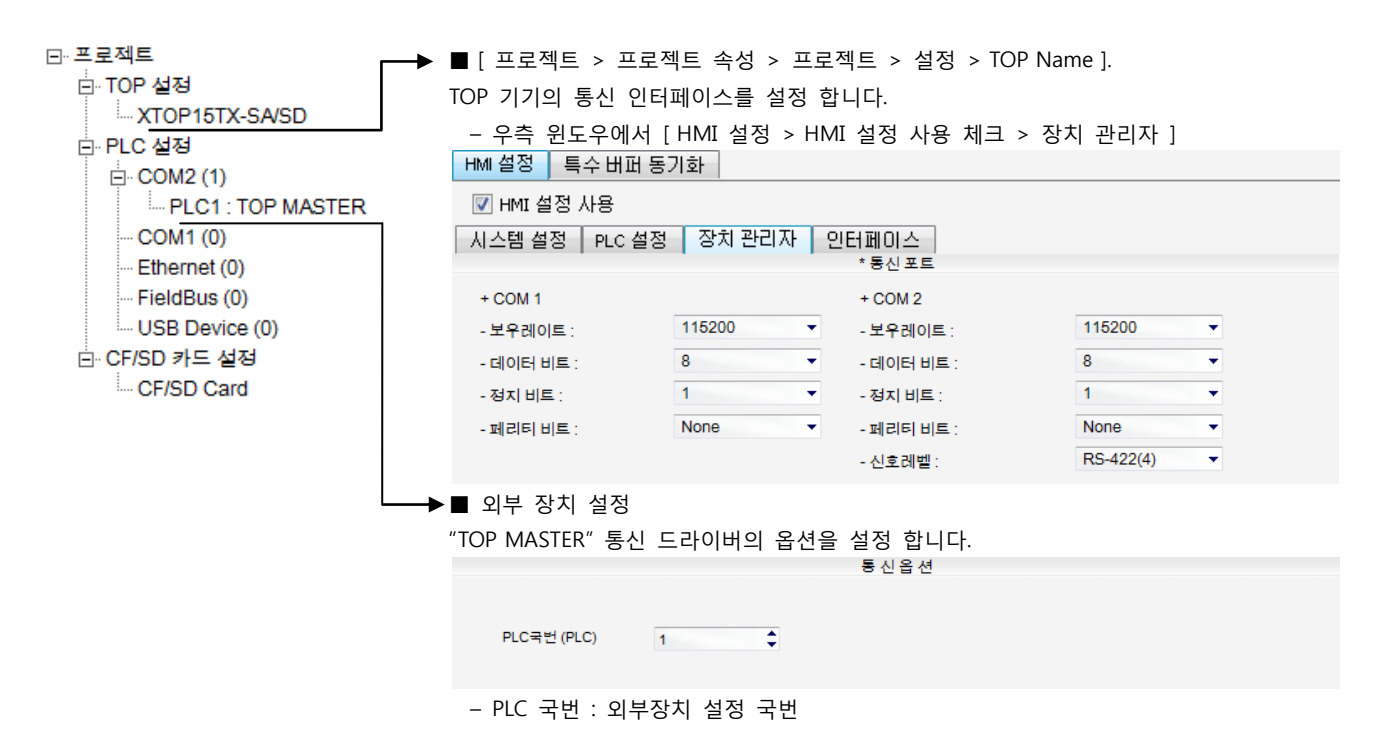

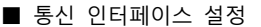

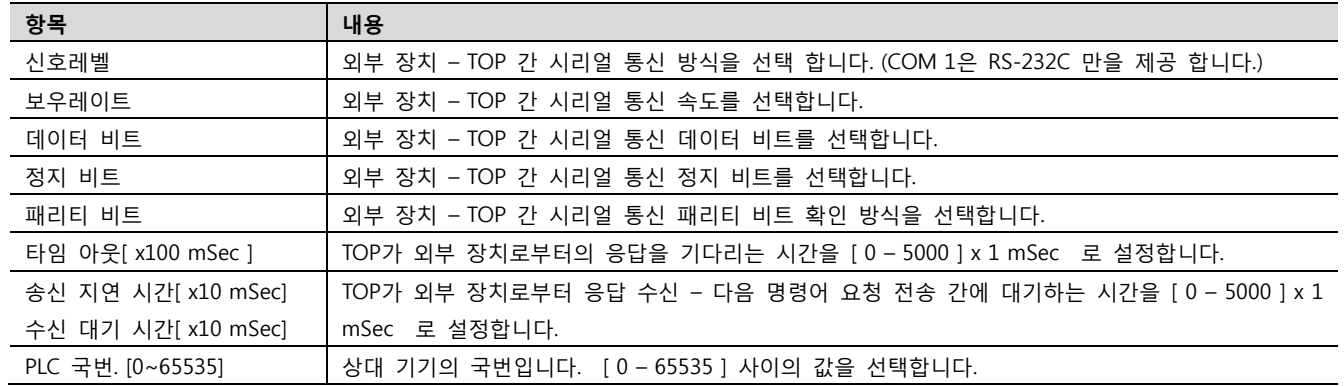

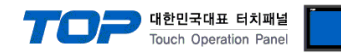

#### (2) 외부 장치 설정

XTOP를 TOP SLAVE로 연결 할 경우의 예제입니다.

Step 1. TOP SLAVE 프로젝트를 생성 합니다.

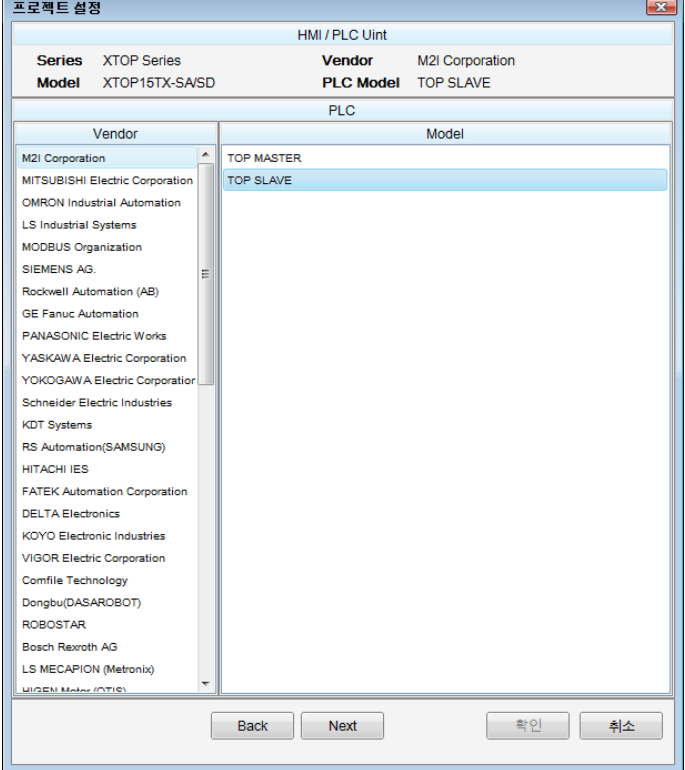

#### Step 2. TOP SLAVE 프로젝트의 통신 설정

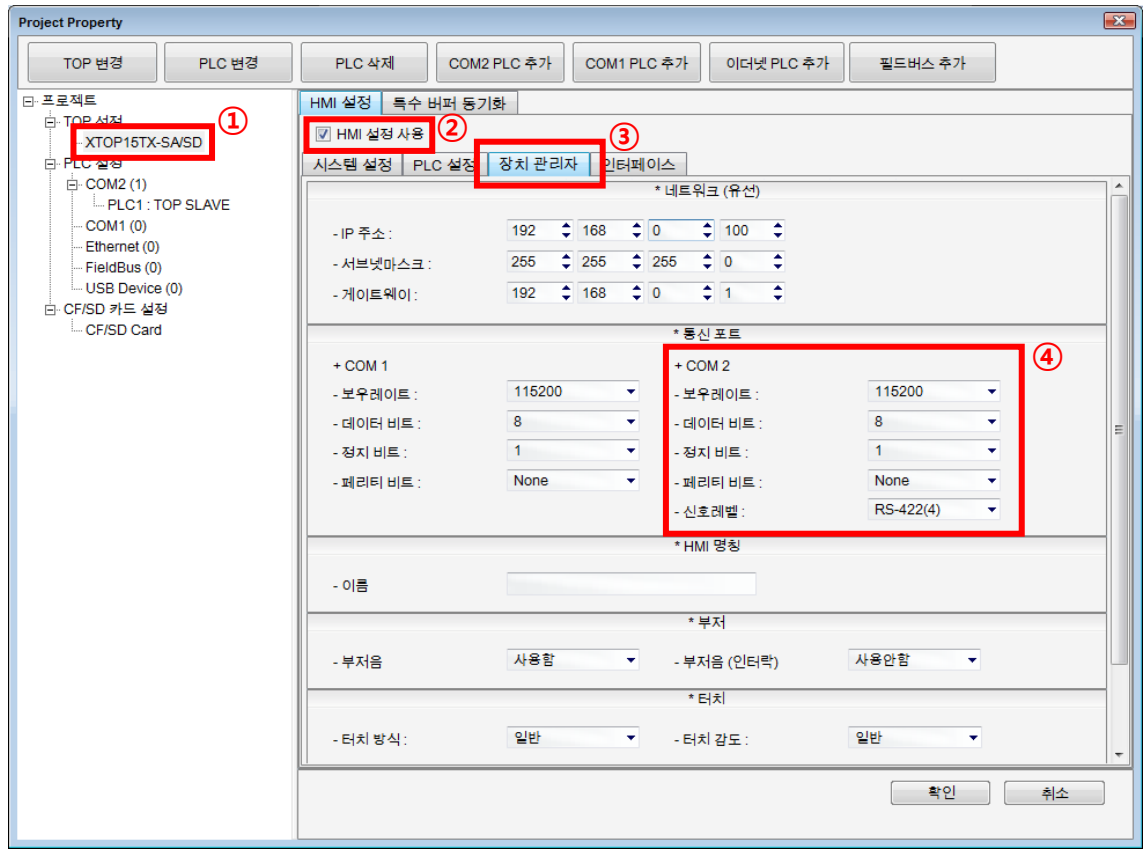

[ 프로젝트 > 프로젝트 설정 ] 을 실행하여 통신 포트의 항목들을 아래와 같이 설정 하십시오.

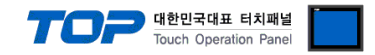

Step 3. 프로젝트 다운로드 TOP SLAVE 프로젝트를 TOP MASTER와 연결 할 TOP에 다운로드 합니다.

Step 4. TOP SLAVE 프로젝트의 국번을 설정 [ TOP 메인 메뉴 > PLC 설정 ] 에서 SLAVE 기기의 국번을 설정 합니다.

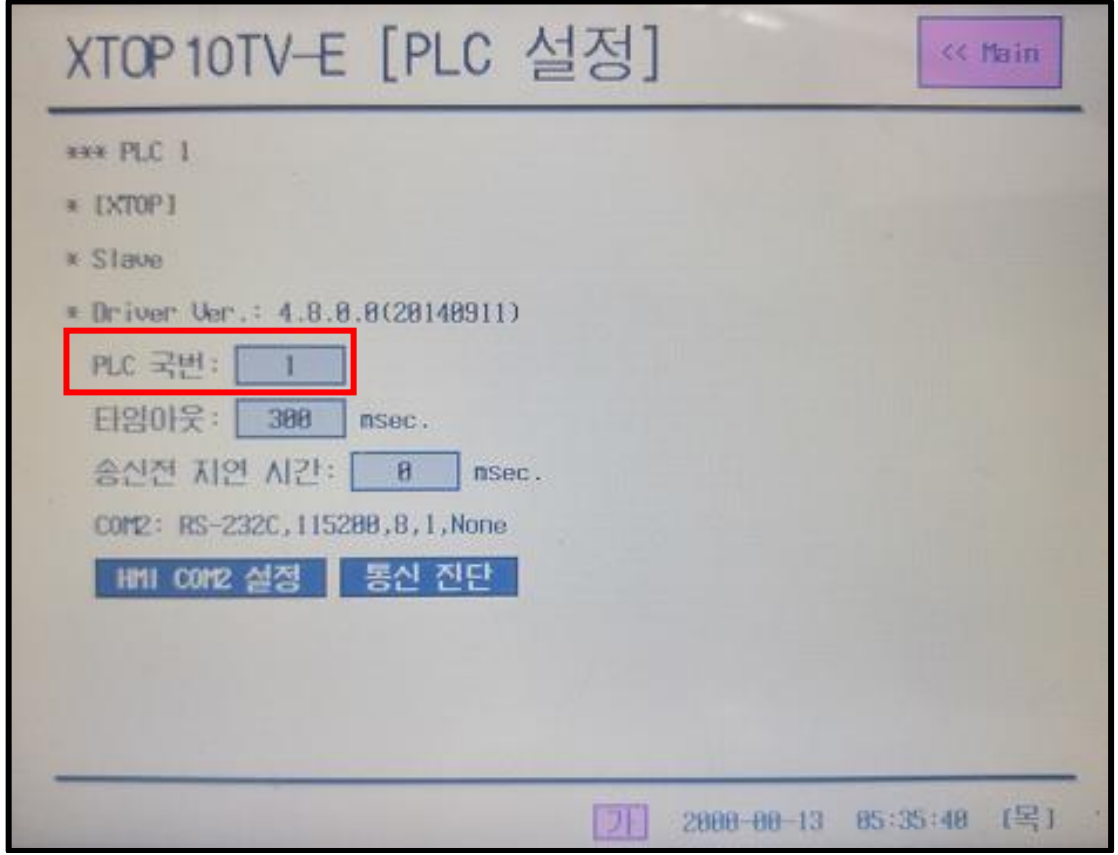

전원 리셋 중 부저음이 울릴 때 LCD 상단 1점을 터치하여 "TOP 관리 메인" 화면으로 이동합니다.

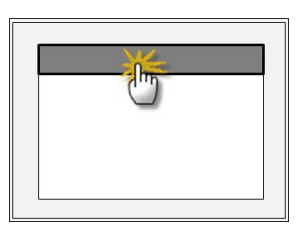

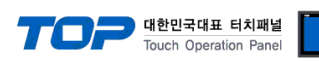

#### <span id="page-9-0"></span>3.3 설정 예제 3

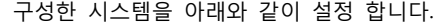

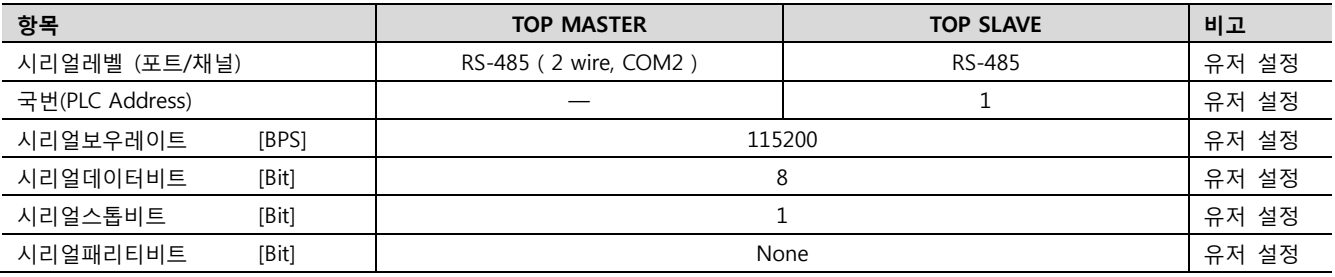

#### (1) XDesignerPlus 설정

[프로젝트 > 프로젝트 설정]에서 아래 내용을 설정 후, TOP 기기로 설정 내용을 다운로드 합니다..

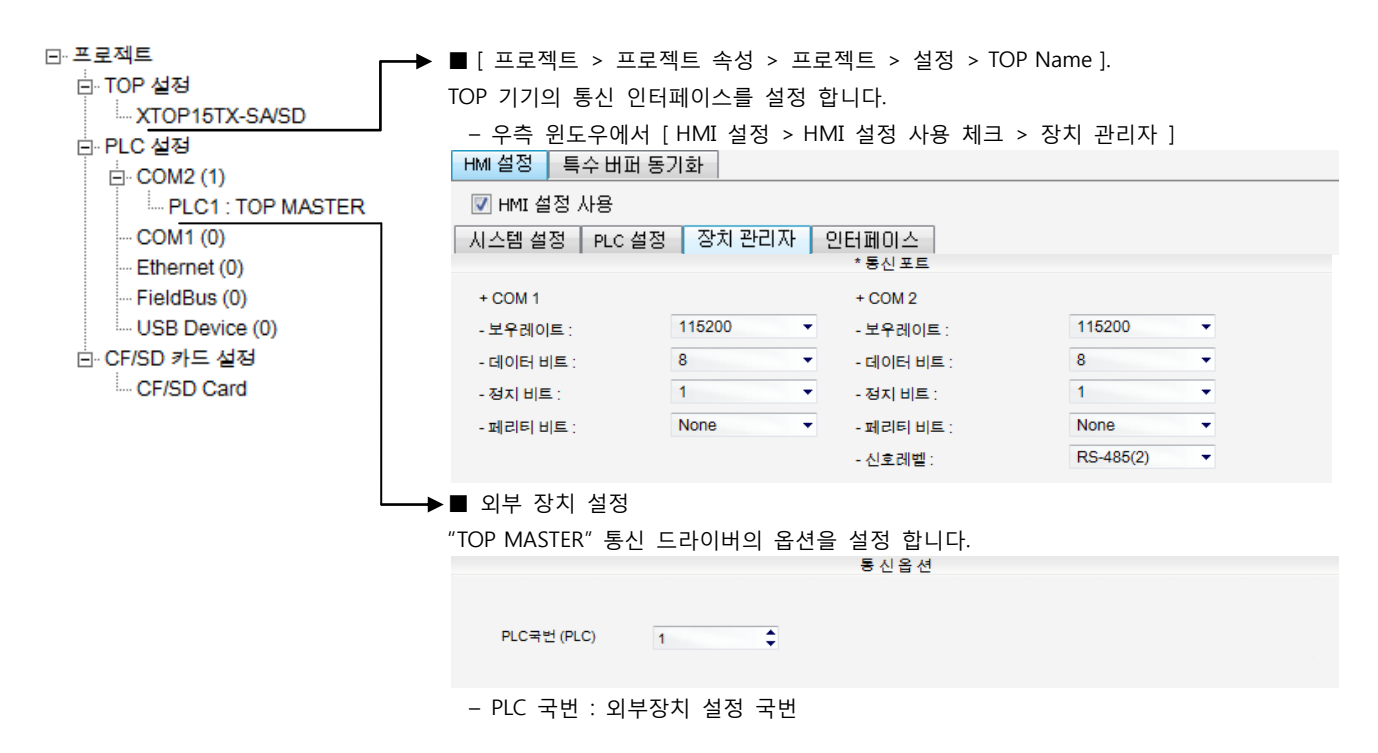

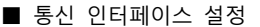

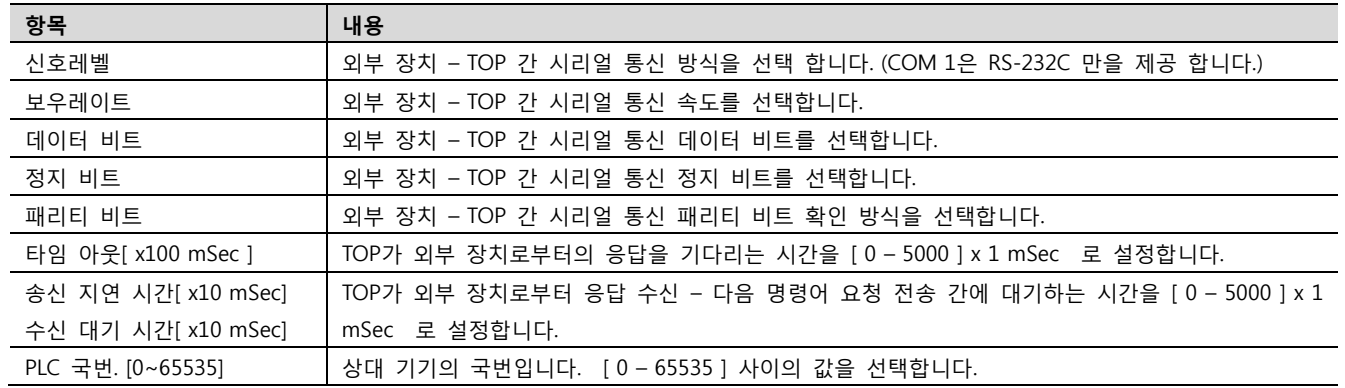

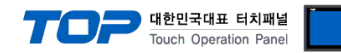

#### (2) 외부 장치 설정

XTOP를 TOP SLAVE로 연결 할 경우의 예제입니다.

Step 1. TOP SLAVE 프로젝트를 생성 합니다.

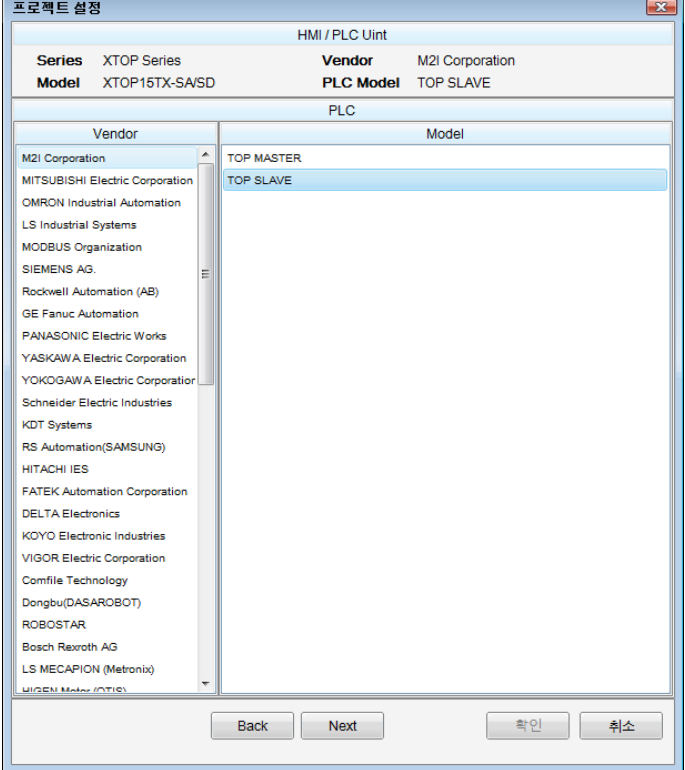

#### Step 2. TOP SLAVE 프로젝트의 통신 설정

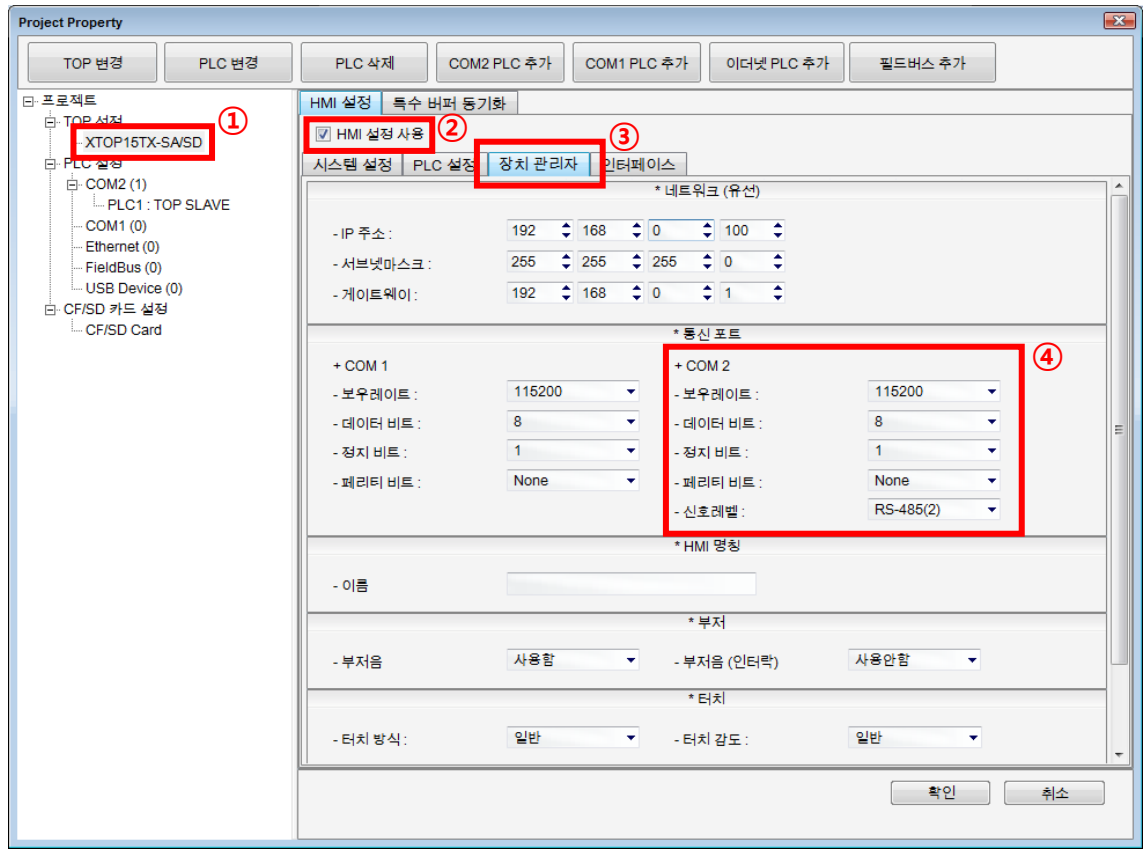

[ 프로젝트 > 프로젝트 설정 ] 을 실행하여 통신 포트의 항목들을 아래와 같이 설정 하십시오.

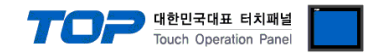

Step 3. 프로젝트 다운로드 TOP SLAVE 프로젝트를 TOP MASTER와 연결 할 TOP에 다운로드 합니다.

Step 4. TOP SLAVE 프로젝트의 국번을 설정 [ TOP 메인 메뉴 > PLC 설정 ] 에서 SLAVE 기기의 국번을 설정 합니다.

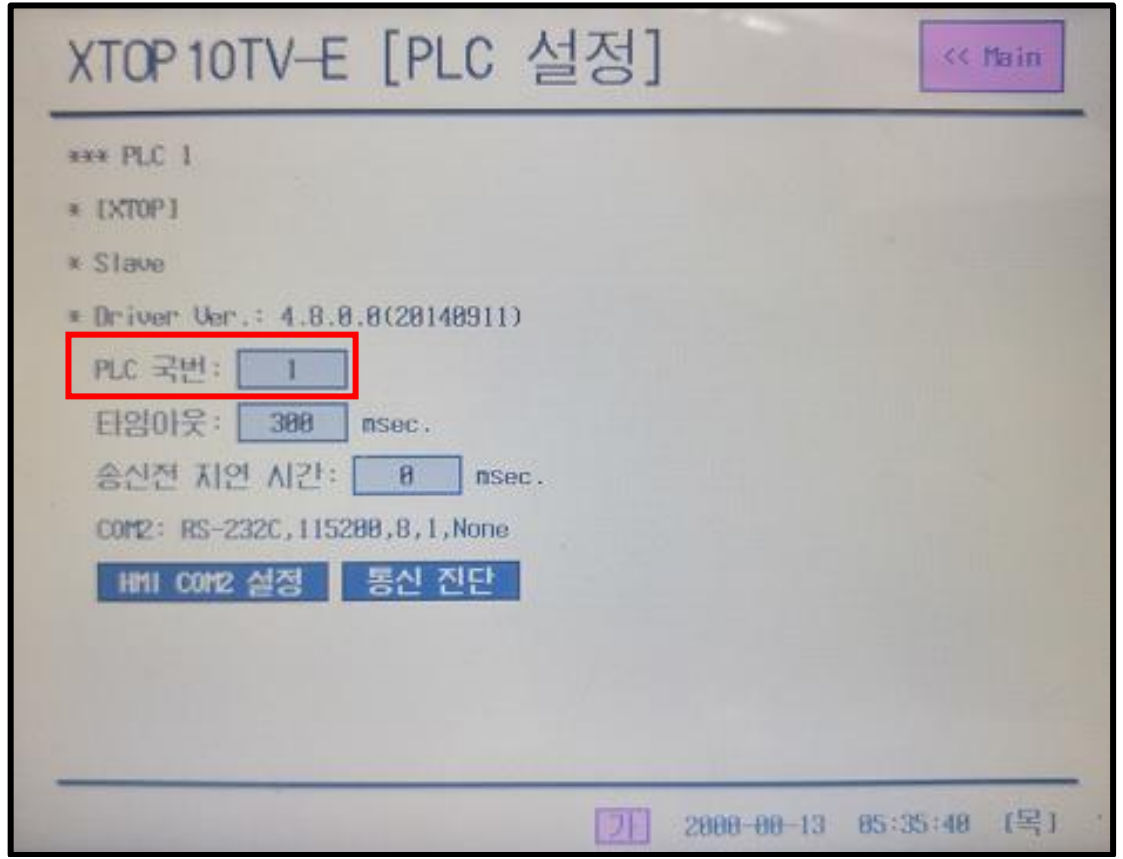

전원 리셋 중 부저음이 울릴 때 LCD 상단 1점을 터치하여 "TOP 관리 메인" 화면으로 이동합니다.

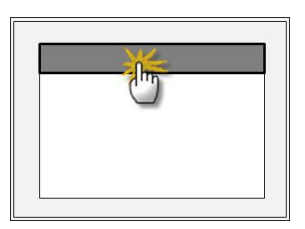

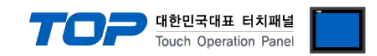

## 4. 통신 설정 항목

통신 설정은 XDesignerPlus 혹은 TOP 메인 메뉴에서 설정 가능 합니다. 통신 설정은 외부 장치와 동일하게 설정 해야 합니다.

#### 4.1 XDesignerPlus 설정 항목

아래 창의 내용을 나타내기 위해서 [프로젝트 > 프로젝트 속성]을 선택 하십시오.

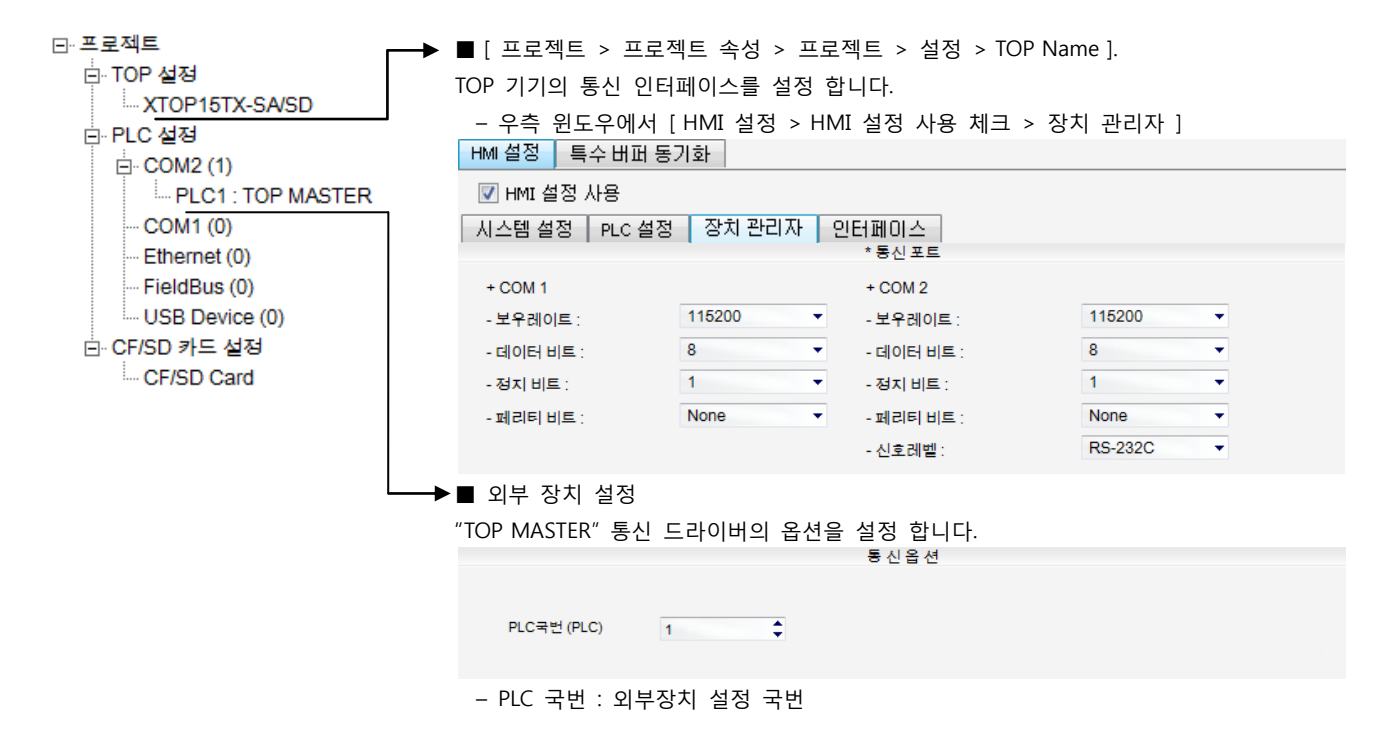

■ 통신 인터페이스 설정

| 항목                  | 내용                                                              |
|---------------------|-----------------------------------------------------------------|
| 신호레벨                | 외부 장치 - TOP 간 시리얼 통신 방식을 선택 합니다. (COM 1은 RS-232C 만을 제공 합니다.)    |
| 보우레이트               | 외부 장치 - TOP 간 시리얼 통신 속도를 선택합니다.                                 |
| 데이터 비트              | 외부 장치 - TOP 간 시리얼 통신 데이터 비트를 선택합니다.                             |
| 정지 비트               | 외부 장치 - TOP 간 시리얼 통신 정지 비트를 선택합니다.                              |
| 패리티 비트              | 외부 장치 - TOP 간 시리얼 통신 패리티 비트 확인 방식을 선택합니다.                       |
| 타임 아웃[ x100 mSec ]  | TOP가 외부 장치로부터의 응답을 기다리는 시간을 [0-5000] x 1 mSec 로 설정합니다.          |
| 송신 지연 시간[ x10 mSec] | TOP가 외부 장치로부터 응답 수신 - 다음 명령어 요청 전송 간에 대기하는 시간을 [ 0 - 5000 ] x 1 |
| 수신 대기 시간[ x10 mSec] | mSec 로 설정합니다.                                                   |
| PLC 국번.[0~65535]    | 상대 기기의 국번입니다. [0-65535] 사이의 값을 선택합니다.                           |

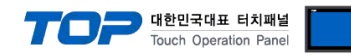

#### 4.2 TOP 메인 메뉴 설정 항목

- 전원을 리셋 중 부저음이 울릴 때 LCD 상단 1점을 터치하여 "TOP 관리 메인" 화면으로 이동합니다.

- TOP에서 드라이버 인터페이스 설정은 아래의 Step1 → Step2 내용을 따라 설정합니다. (Step 1.에서 "TOP COM 2/1 설정"을 누르시면 Step2.에서 설정을 바꾸실 수 있습니다.)

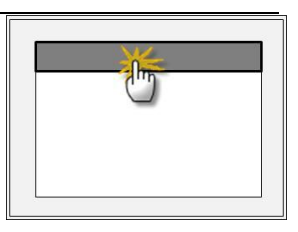

Step  $1.$  [ PLC 설정 ] - 드라이버 인터페이스를 설정 합니다.

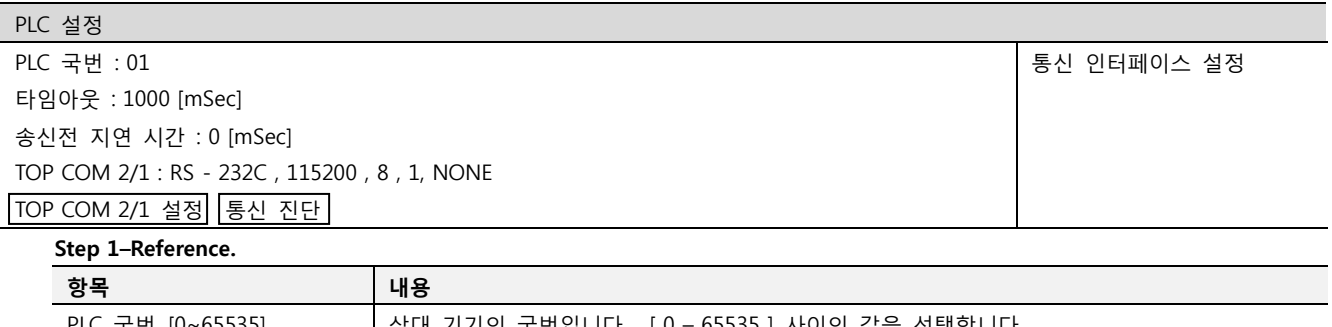

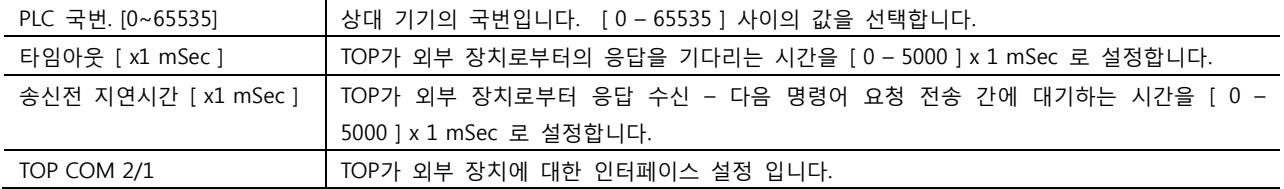

Step 2. [ PLC 설정 ] >[ TOP COM2/COM1 설정 ] – 해당 포트의 시리얼 파라미터를 설정 합니다.

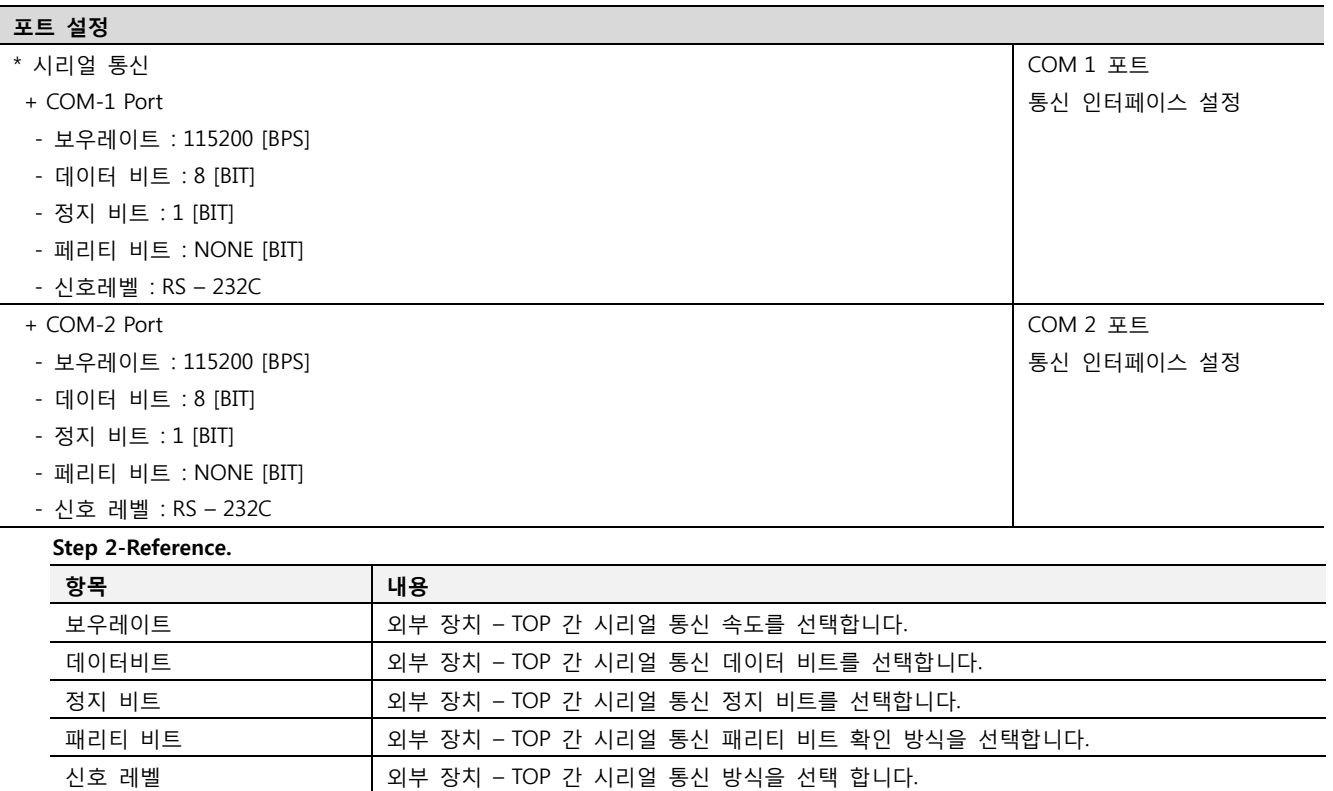

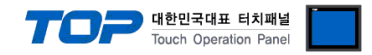

#### 4.3 통신 진단

■ TOP - 외부 장치 간 인터페이스 설정 상태를 확인

- TOP의 전원을 리셋 하면서 LCD 창의 상단을 클릭하여 메뉴 화면으로 이동한다.

- [통신 설정] 에서 사용 하고자 하는 포트[ COM 2 or COM 1 ] 설정이 외부 기기의 설정 내용과 같은지 확인한다

■ 포트 통신 이상 유무 진 단

- PLC 설정 > TOP [ COM 2 혹은 COM 1 ] "통신 진단"의 버튼을 클릭한다.

- 화면 상에 Diagnostics 다이얼로그 박스가 팝업 되며, 박스의 3번 항에 표시된 내용에 따라 진단 상태를 판단한다.

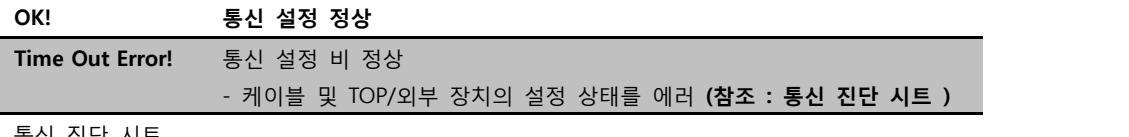

■ 통신 진단 시트

- 외부 단말기와 통신 연결에 문제가 있을 경우 아래 시트의 설정 내용을 확인 바랍니다.

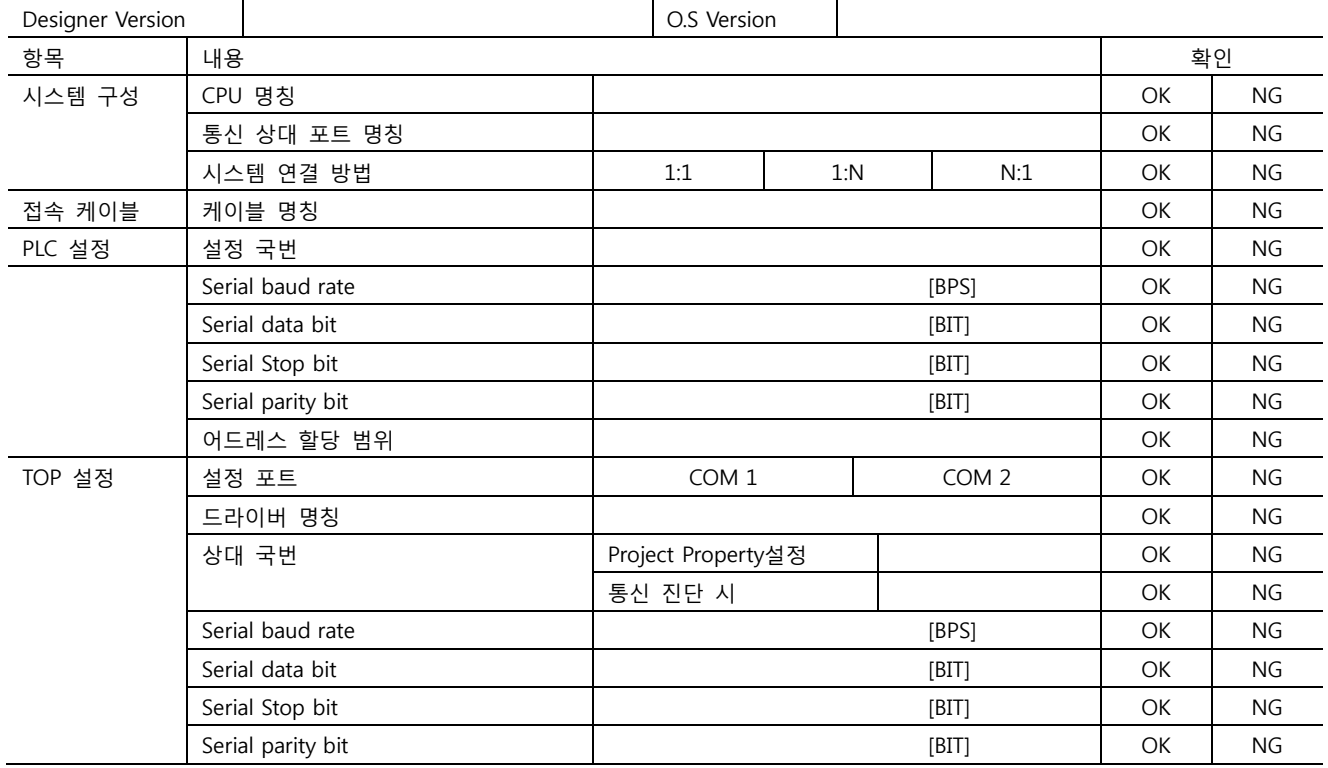

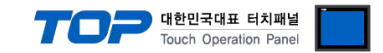

# 5. 케이블 표

본 Chapter는 TOP와 해당 TOP간 정상 통신을 위한 케이블 다이어그램을 소개 합니다.

#### <span id="page-15-0"></span>5.1 케이블 표 1

#### ■ 1:1 연결

(A) XTOP COM 1 포트(6핀)

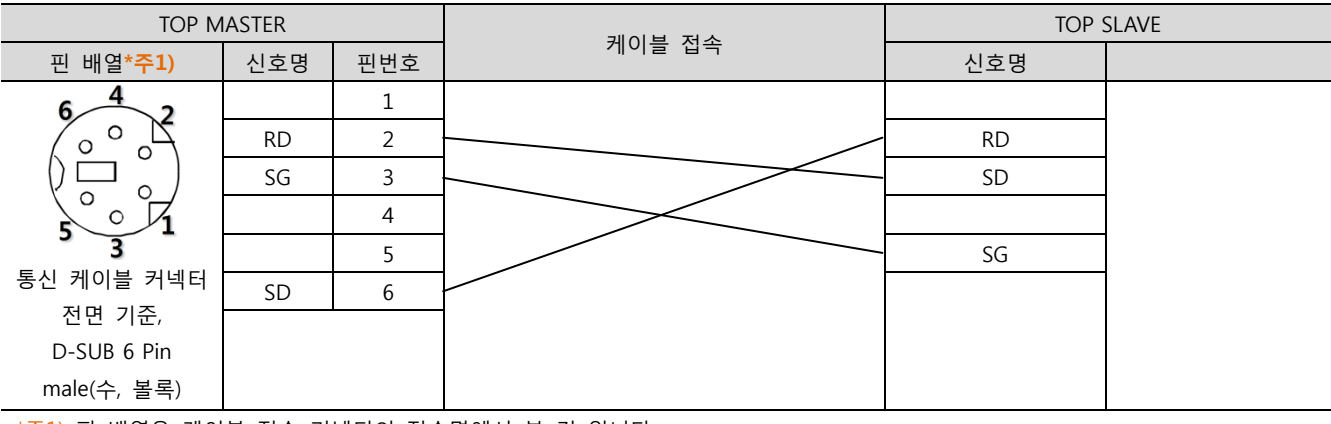

\*주1) 핀 배열은 케이블 접속 커넥터의 접속면에서 본 것 입니다.

#### <span id="page-15-1"></span>5.2 케이블 표 2

■ 1:1 연결

(A) XTOP COM 2 포트(9핀)

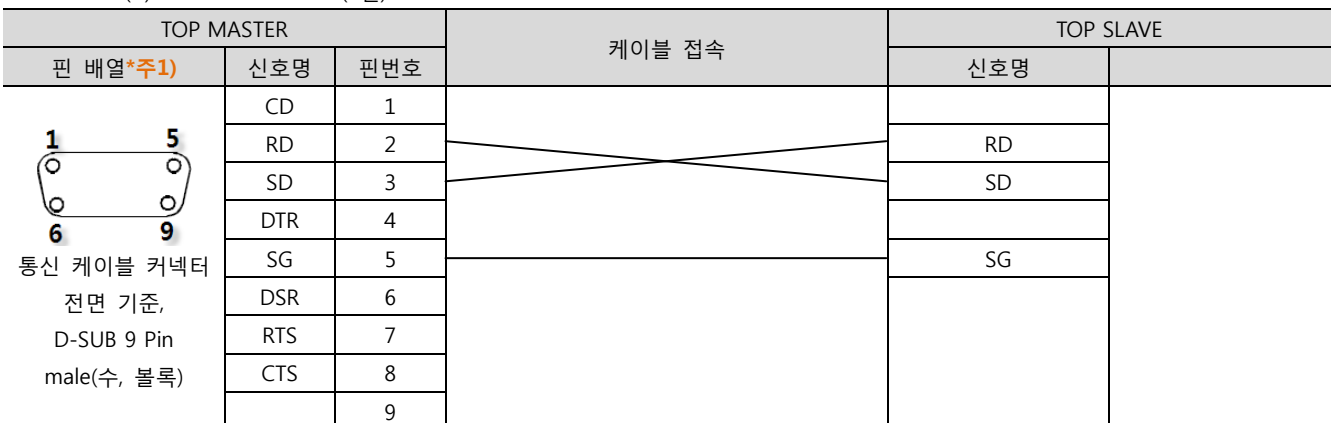

\*주1) 핀 배열은 케이블 접속 커넥터의 접속면에서 본 것 입니다.

#### (B) XTOP COM 2 포트(15핀)

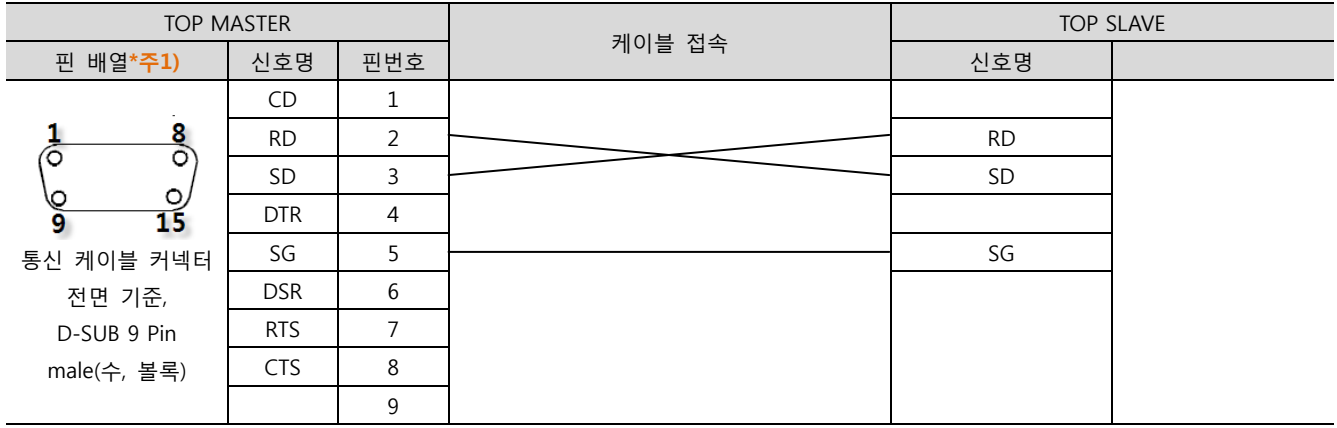

\*주1) 핀 배열은 케이블 접속 커넥터의 접속면에서 본 것 입니다.

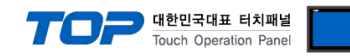

#### <span id="page-16-0"></span>5.3 케이블 표 3

#### ■ 1:1 연결

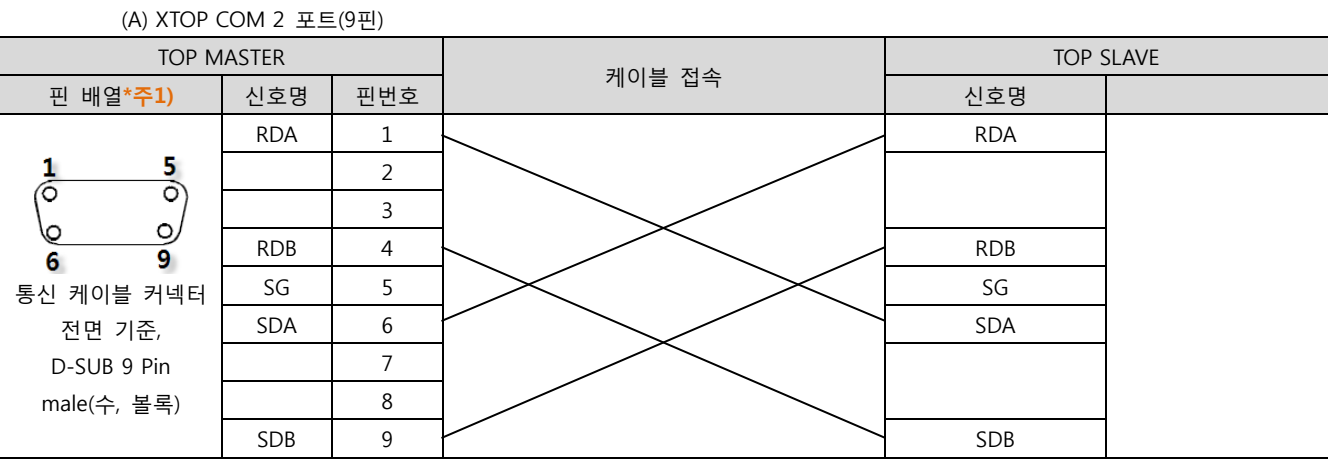

\*주1) 핀 배열은 케이블 접속 커넥터의 접속면에서 본 것 입니다.

(B) XTOP COM 2 포트(15핀)

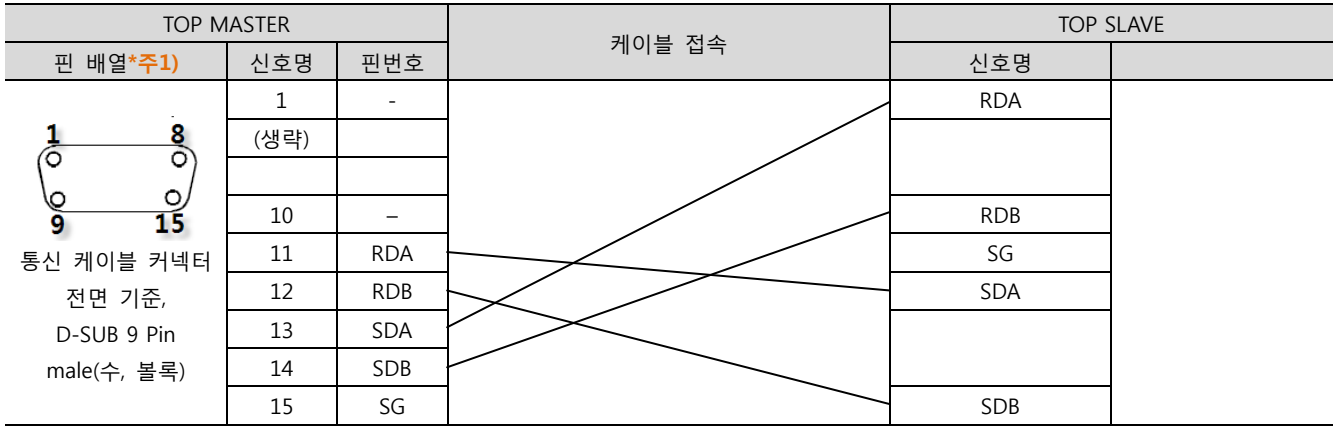

(D) XTOP COM 2 포트(15핀)

 $\blacksquare$  1 : N 연결 - 1:1연결을 참고하여 아래의 방식으로 연결 하십시오.

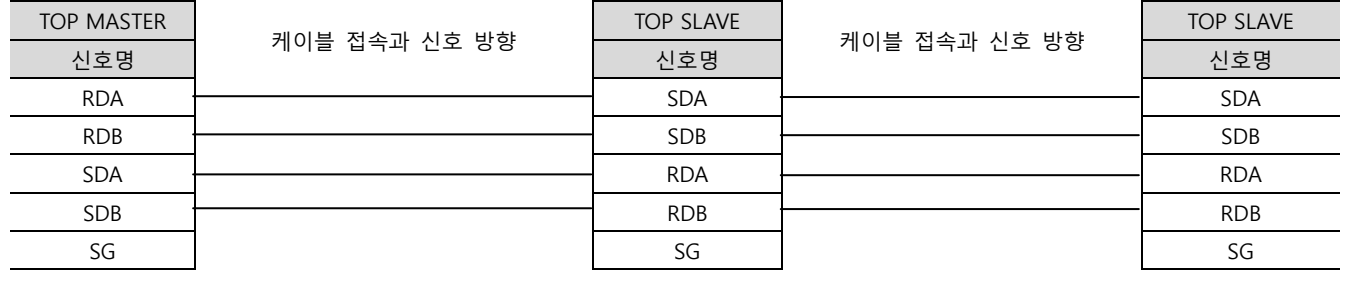

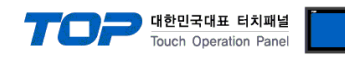

#### <span id="page-17-0"></span>5.4 케이블 표 4

#### ■ 1:1 연결

(A) XTOP COM 2 포트(9핀)

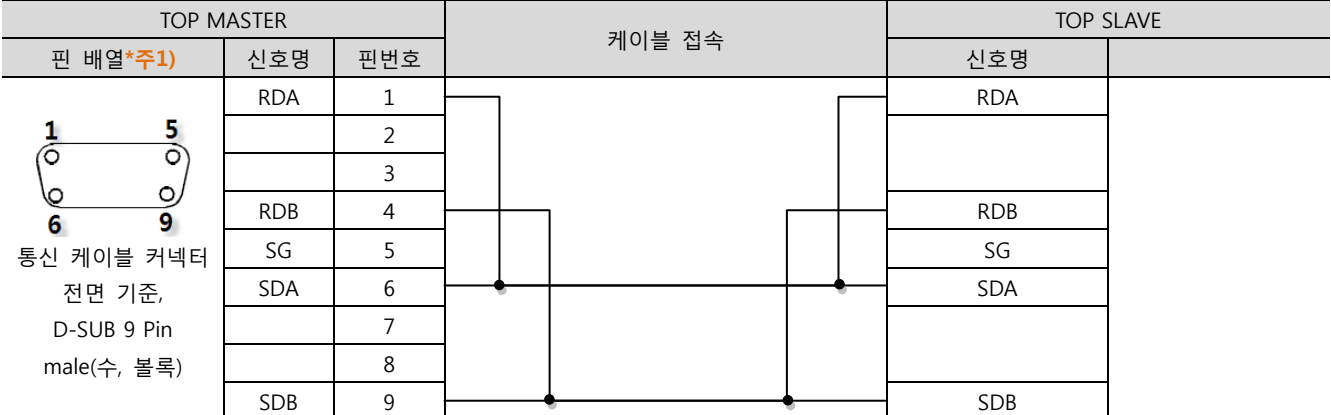

\*주1) 핀 배열은 케이블 접속 커넥터의 접속면에서 본 것 입니다.

(B) XTOP COM 2 포트(15핀)

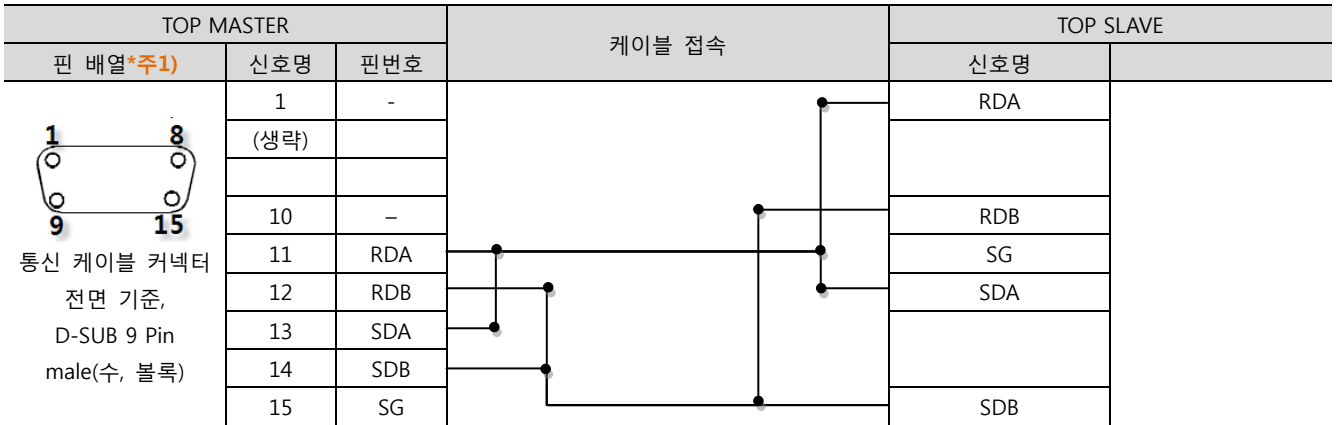

■ 1 : N 연결 - 1:1연결을 참고하여 아래의 방식으로 연결 하십시오.

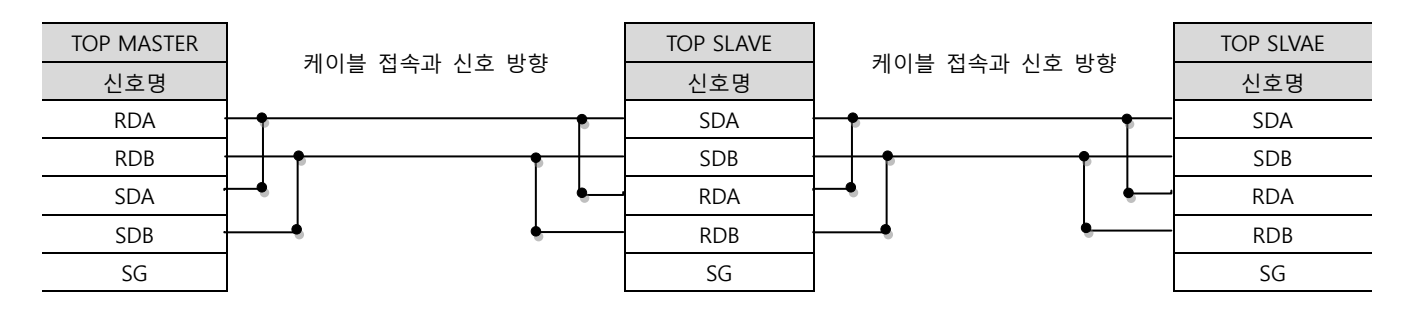

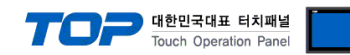

# 6. 지원 어드레스

TOP에서 사용 가능한 디바이스는 아래와 같습니다. TOP 시리즈에 따라 디바이스 범위(어드레스) 차이가 있을 수 있습니다.

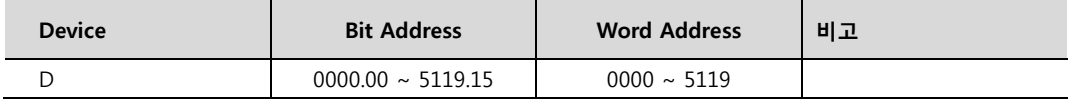

TOP 시스템 버퍼의 기본 단위는 16비트(워드) 입니다.

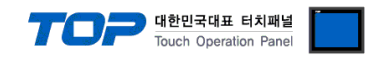

# M2I 프로토콜

#### 본 장은 M2I 프로토콜에 대해 설명 합니다.

M2I 프로토콜은 읽기/쓰기로 나누어지며 아스키 코드를 사용합니다.

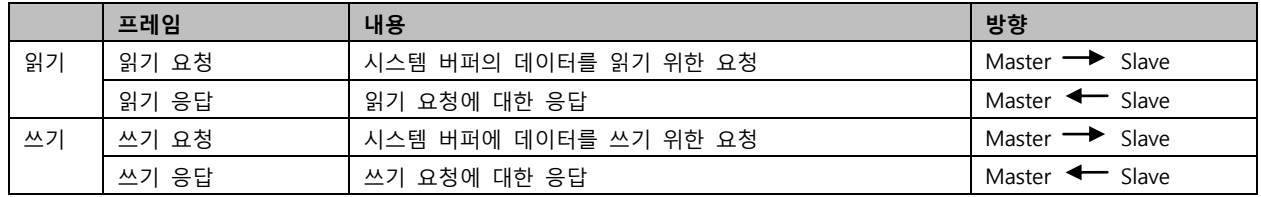

#### 1. 읽기 요청

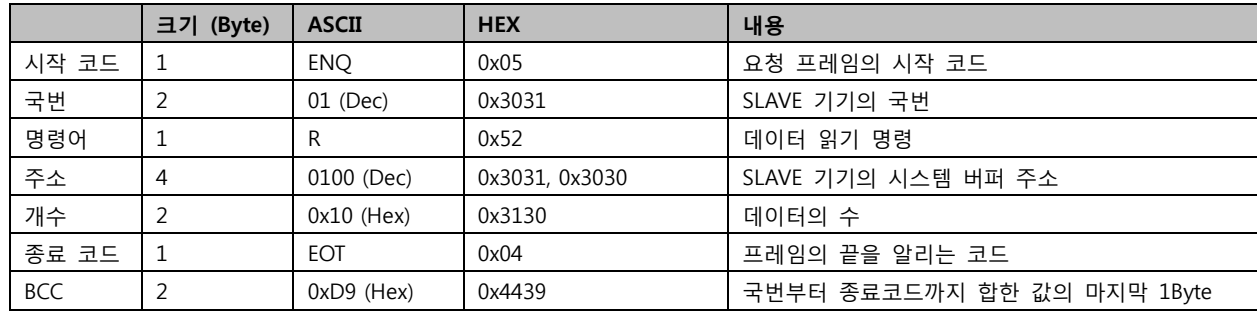

상기 표의 예는 시스템 버퍼 100번부터 16개 워드의 데이터를 읽기 요청한 프레임 입니다.

#### 2. 읽기 응답

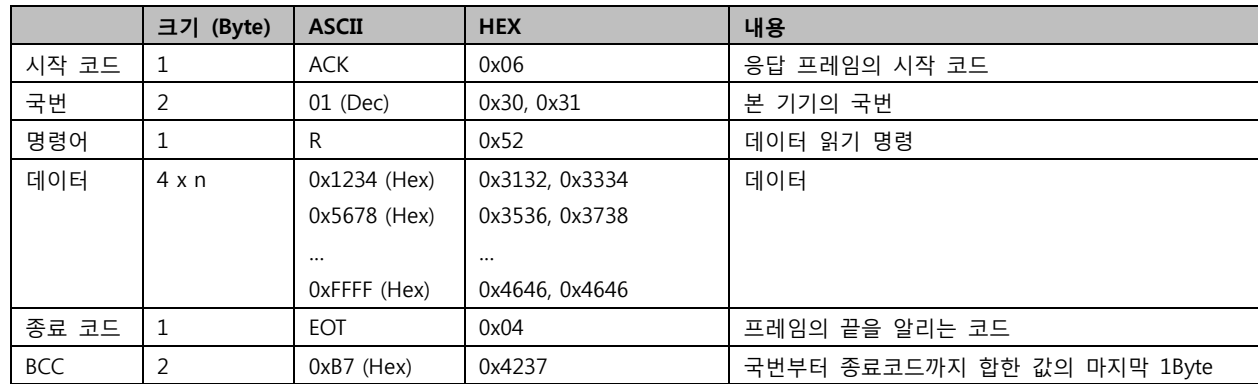

상기 표의 예는 수신 받은 읽기 요청의 시스템 버퍼 주소부터 n개의 데이터를 응답한 프레임 입니다.

#### 3. 쓰기 요청

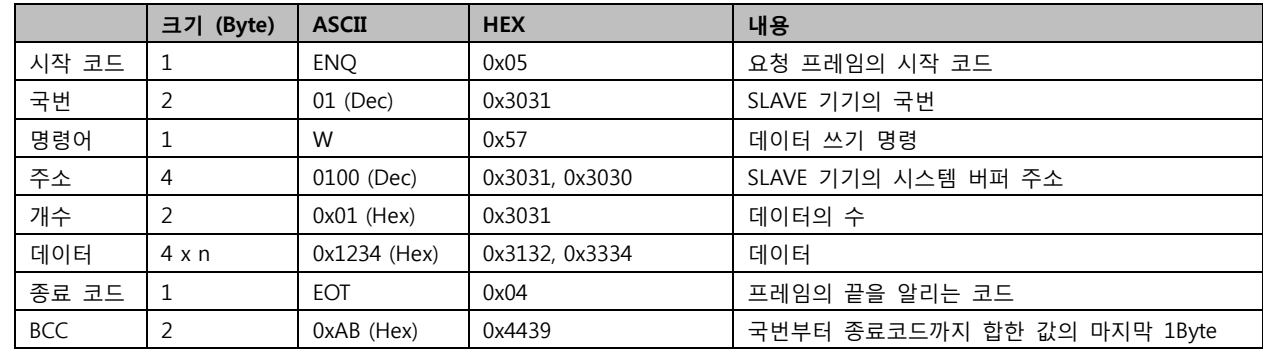

상기 표의 예는 시스템 버퍼 100부터 1개의 주소에 데이터 1234를 쓰기 요청한 프레임 입니다.

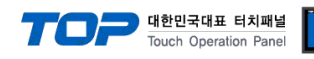

#### 4. 쓰기 응답

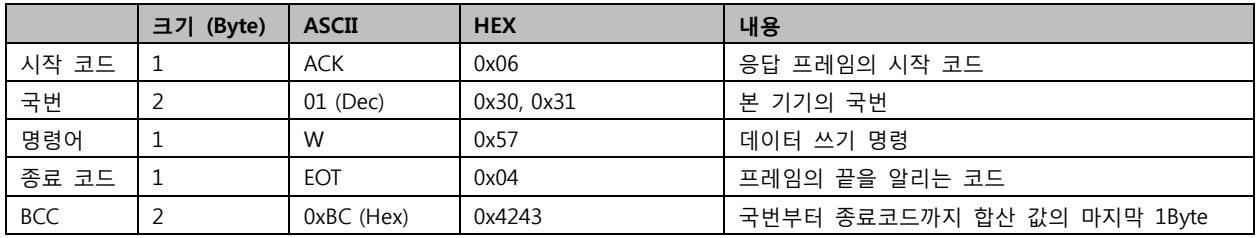

#### 5. BCC 에러 응답

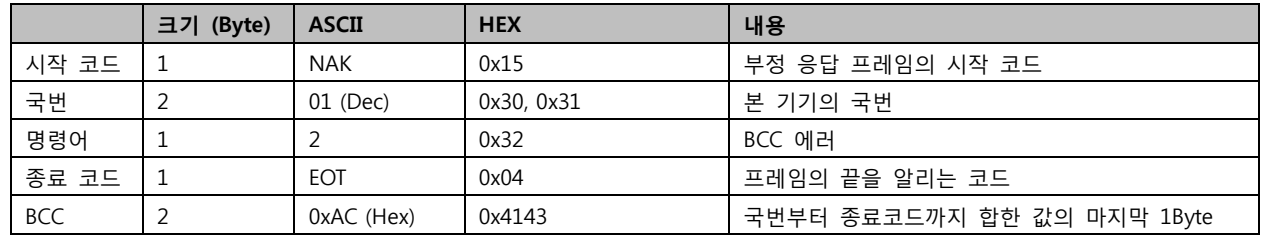